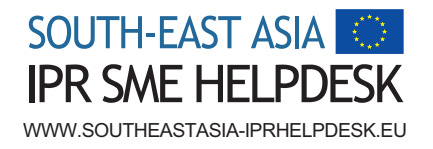

## How to Guide on ASEAN **TMview**

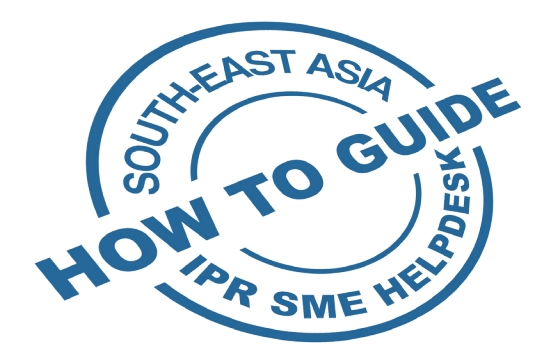

### 1. Overview: Trade marks in South-East Asia

A trade mark is a sign used by a person or a company in the course of business or trade to distinguish its goods or services from those of other traders. The sign can be any graphical representation - letters. words, numerals, device, name, brand, label, aspect of packaging, shape, colour, sound, or a combination of these elements that serve as a source identifier.

Trade marks allows the public to distinguish your goods and services from those of your competitors. It gives you an advantage in building an identity for your business. It likewise serves as an indication of quality, such that customers who have attained a positive experience in relation to your product will continue to purchase goods bearing the same trade marks from your company based on the expectation that same quality can be expected from these products.

A trade mark is also helpful in strengthening your position in terms of obtaining financing from investors. It is often expected that trade marks are helpful in improving market position. Trade mark registration, in particular, enables you to maximize product differentiation, advertising and marketing, thus enhancing recognition of your product or service in international markets and establishing a direct link with local consumers.

Trade mark regimes in the South-East Asian region generally adopt the 'first-tofile' system, which means that the first person to file a trade mark application in a particular South-East Asia country will own that right in the country once the registration is granted. Thus, if you do not apply for protection on time, others may do so first and benefit from the trade mark creator's investments and reputation.

In light of the above system, trade mark prior searches are very useful for you to determine whether your trade mark is still available for registration in the market(s) of your interest and to discover similar trade marks which may conflict with your intended trade marks in advance, before starting the application process.

For more information about trade marks in South-East Asia, please refer to our Guide to Trade Mark Protection in South-East Asia at *http://www. southeastasia-iprhelpdesk.eu/en/helpdesk-guides*.

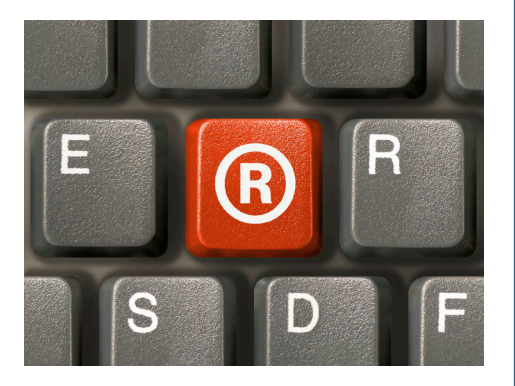

*Trade marks allows the public to distinguish your goods and services from those of your competitors. It gives you an advantage in building an identity for your business.* 

- 1. Overview: Trade marks in South-East Asia
- 2. What is ASEAN TMview?
- 3. When do you need to use ASEAN TMview?
- 4. How to use ASEAN TMview - Step by Step **Process**
- 5. What to do next?
- 6. Take-away messages
- 7. Glossary of terms
- 8. Related links and additional information

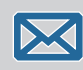

For free, confidential, business-focused IPR advice within three working days E-mail: question@southeastasia-iprhelpdesk.eu

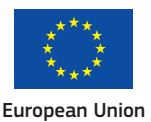

### 2. What is ASEAN TMview?

ASEAN TMview (<http://www.asean-tmview.org>) is a searchable online database of trade mark registrations and trade mark applications filed in participating ASEAN countries, namely, Brunei Darussalam (BN), Indonesia (ID), Cambodia (KH), Lao PDR (LA), Malaysia (MY), Philippines (PH), Singapore (SG), Thailand (TH), and Vietnam (VN). Please note that there is currently no Trade Mark Law in Myanmar (MM) and consequently no records are available in ASEAN TMview for Myanmar.

ASEAN TMview is free of charge and accessible by anyone who wants to conduct trade mark searches. It is jointly developed by the Intellectual Property Offices of the ASEAN Member States, with the support of the EU-ASEAN Project on the Protection of Intellectual Property Rights (ECAP III Phase II) administered by the European Union Intellectual Property Office (EUIPO).

### 3. When do you need to use ASEAN TMview?

EU SMEs are advised to conduct trade mark searches, either directly through ASEAN TMview, online trade mark databases of individual South-East Asia countries, or with assistance from specialised IP firms, to ensure that their proposed mark is not already in use by third parties before entering the South-East Asian market. If search results reveal the presence of conflicting marks, the EU SMEs will have the opportunity to amend or make adjustments to the proposed mark to avoid objections to the trade mark application during examination as well as possible infringement of the earlier conflicting marks.

EU SMEs that wish to perform due diligence checks during

mergers and acquisitions can also benefit from accessing the trade mark records of the ASEAN TMview and verifying critical information of marks of interest such as trade mark expiration date, list of goods and services and owner details through the database.

### 4. How to use ASEAN TMview - Step by Step Process

Before using ASEAN TMview, please note that the frequency of updating the records for participating ASEAN countries may vary from different intellectual property offices under their own responsibility. For example, trade mark records from the Philippines are updated daily and those from Brunei Darussalam, Cambodia and Singapore are updated weekly on ASEAN Tmview, while records from Indonesia, Lao PDR, Malaysia, Thailand and Vietnam might less frequently updated. Generally, search results obtained from ASEAN TMview should be regarded as indicative and not taken to be conclusive, particularly for Indonesia, Lao PDR, Malaysia, Thailand and Vietnam.

To begin, the ASEAN TMview provides three different search options:

- Standard Search option;
- Filter Search option; and
- Advanced Search option.

### a. Standard Search

The Standard Search function is located on the top section of the Home page of ASEAN TMview. Under the standard search function, all trade marks containing the keyword(s) entered in the search field will be retrieved. The search field is not case sensitive.

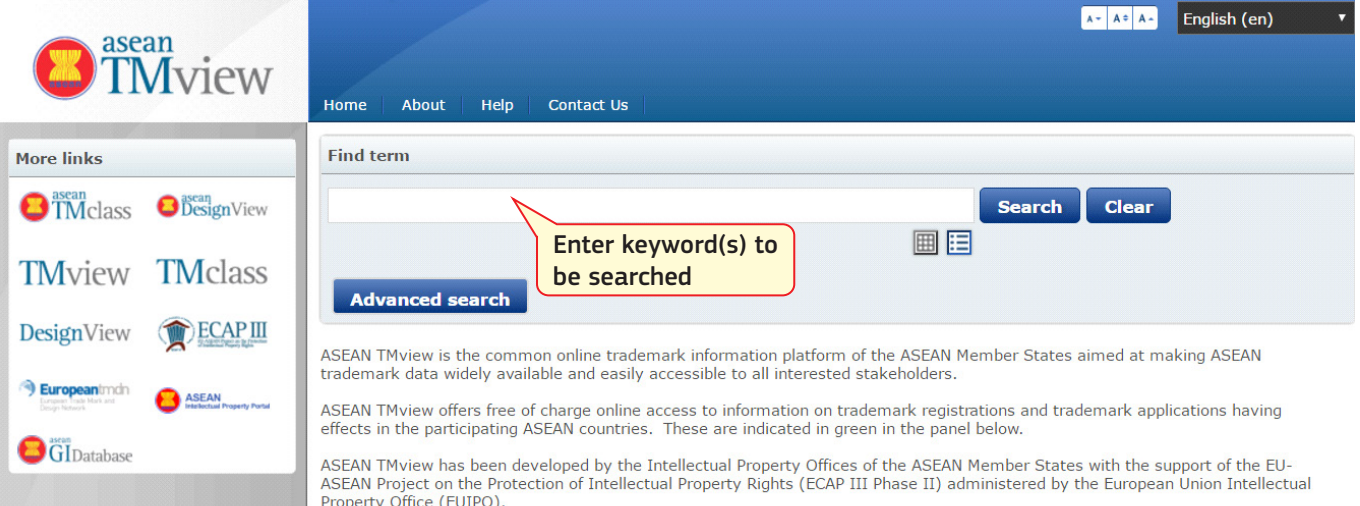

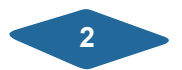

### EXAMPLE

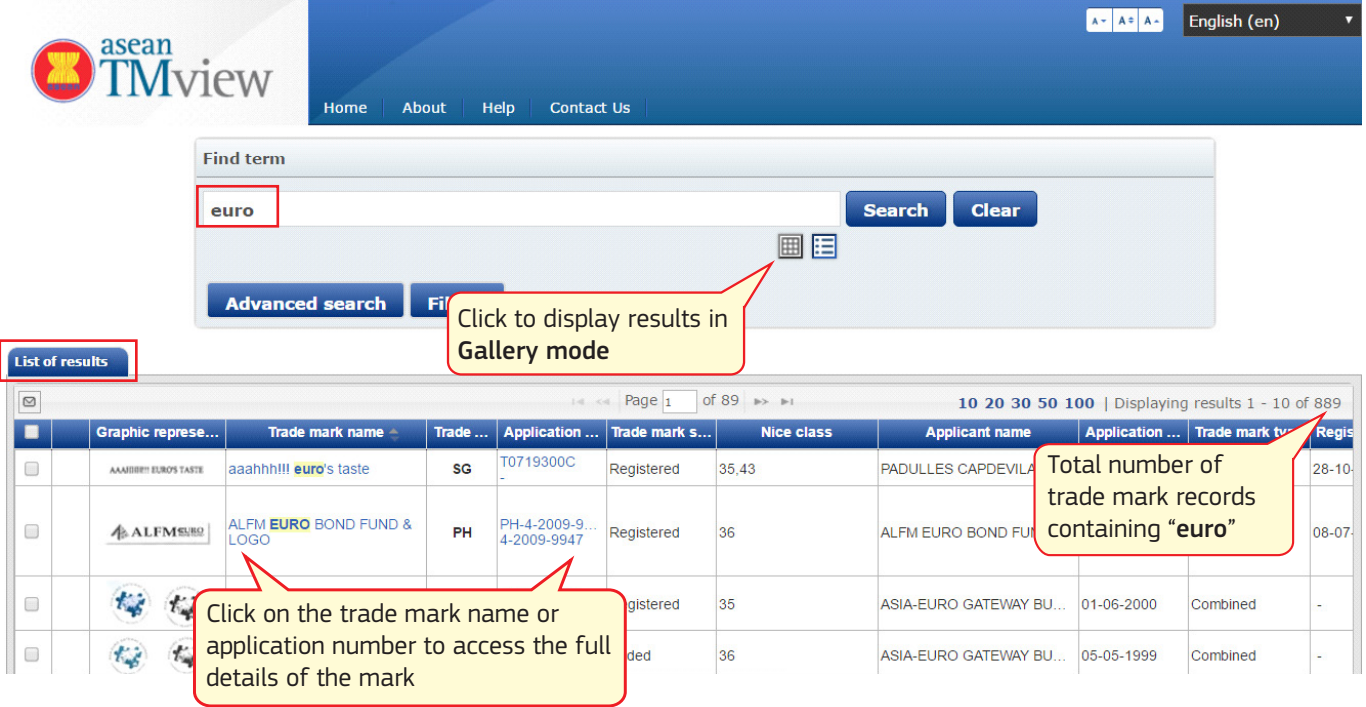

A search for trade marks containing the word "euro" returns the following results:

The List of results tab displays the specific records that match your current search. Records are displayed by default in List mode.

To modify the number of columns appearing on the List of results tab, click on the View/Hide columns button located at the bottom left of the List of results tab, check against the columns that are required and click "OK".

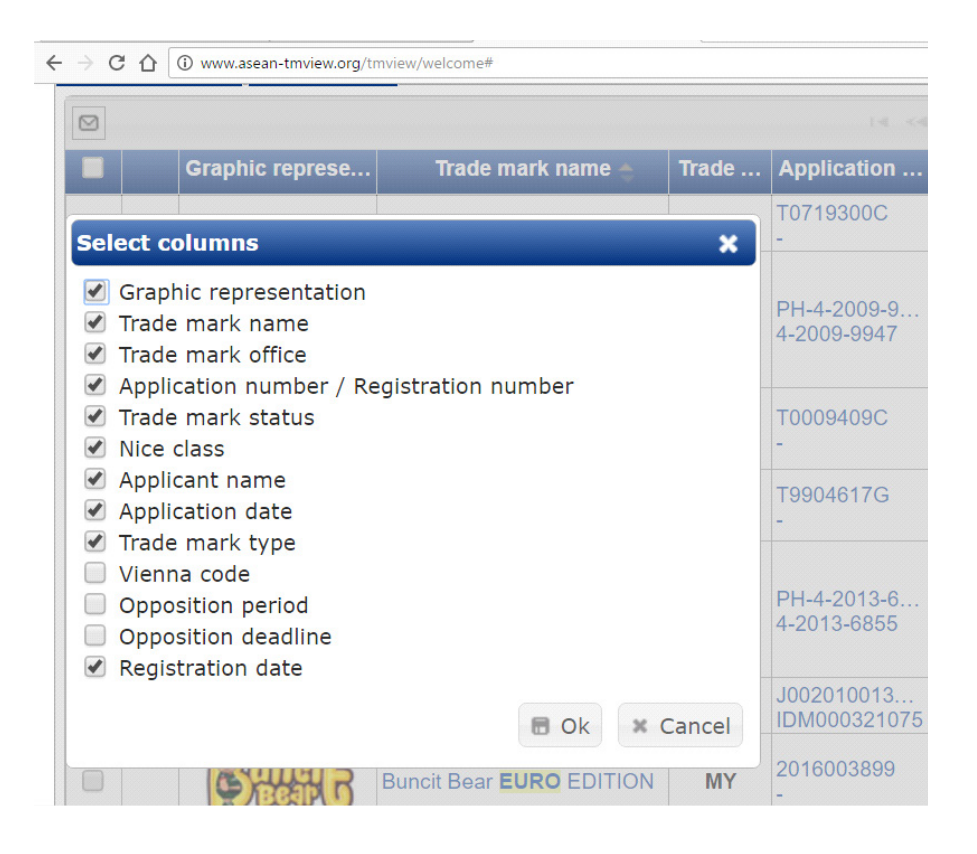

Full details relating to individual trade marks will be displayed in separate tabs on the same screen by clicking on the relevant Trade mark name or Application number/Registration number in the list of results as shown below.

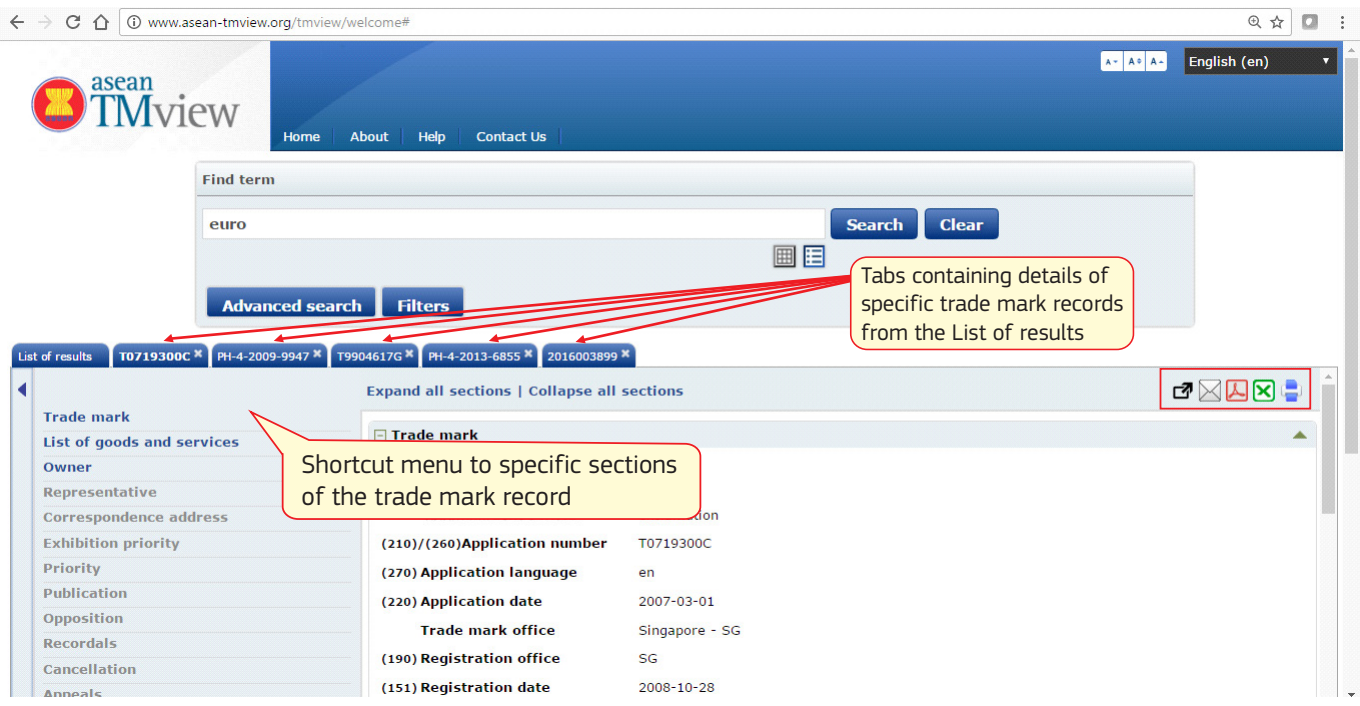

You may open a maximum of five tabs relating to specific trade mark records from the List of results. Each tab is named in accordance with the selected trademark application number and contains data organised according to the short cut menu bar located on the left of the page.

General information relating to the specific trade mark record is available under the Trade mark section, including application number, application language, application date, registration office, registration number, expiry date, Nice classification\*, Vienna classification\* and current trade mark status.

The rest of the sections are designed as self-explanatory. For example, the next section, List of goods and services includes details of all the goods and services covered by the trade mark, whereas details relating to the trade mark owner can be accessed from the Owner section.

The small icons on the top right section of the specific trade mark records tab allows you to open the records as a new page, email a specific trade mark record as a link, download the specific record in PDF or in MS Excel format or print the record.

If you wish to view the trade mark record directly from its office of origin, you may do so by clicking on the link immediately below the shortcut menu. In this example, the trade mark was filed with the Intellectual Property Office of Singapore ("IPOS"), hence the logo of IPOS appears as part of the link.

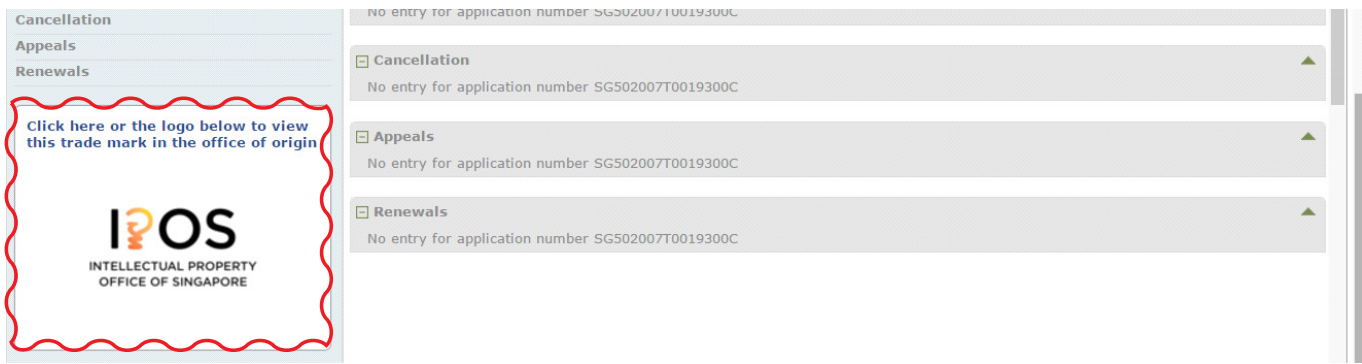

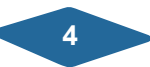

### **SOUTH-EAST ASIA IPR SME HELPDESK**

### Gallery mode

By clicking on the Gallery mode icon located beneath the search field, the search results will be displayed as a gallery of trade mark images at forty images per page.

- To reduce the number of results to ten trade mark images per page, click on the  $\Box$  icon.
- • To return to the list display format, click on the List mode  $\Xi$  icon.

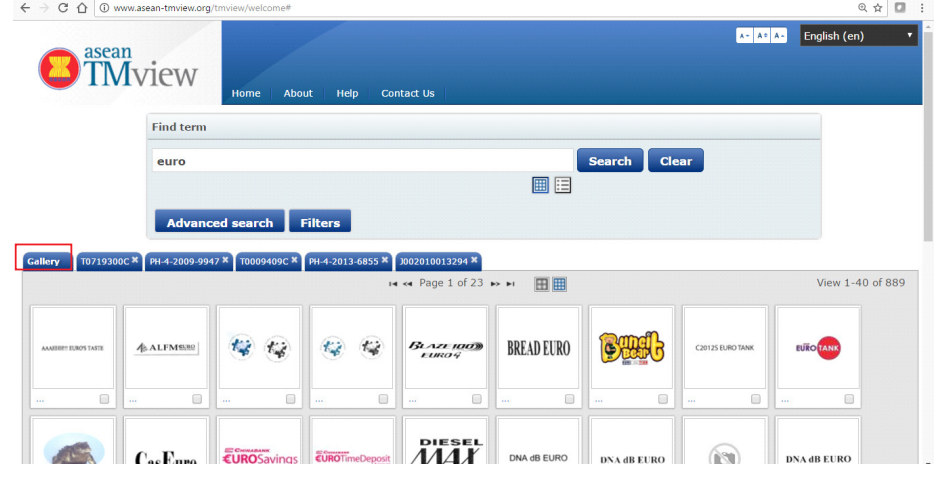

### b. Filter Search

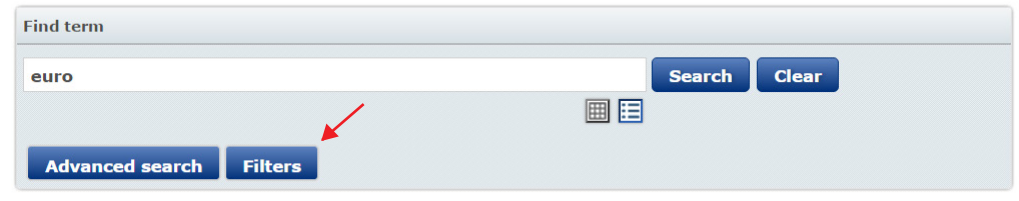

When you perform a standard search, a Filters button is displayed below the search bar. By clicking on this button, a filter selection section appears showing information about the records that match your

current search, allowing you to narrow your search to only particular categories without entering additional search terms.

Each tab on the left hand side of the Filter selection section divides the matching records into categories and lists the number of records in your search matching each category. You can use this purely for information, or use it to refine your search.

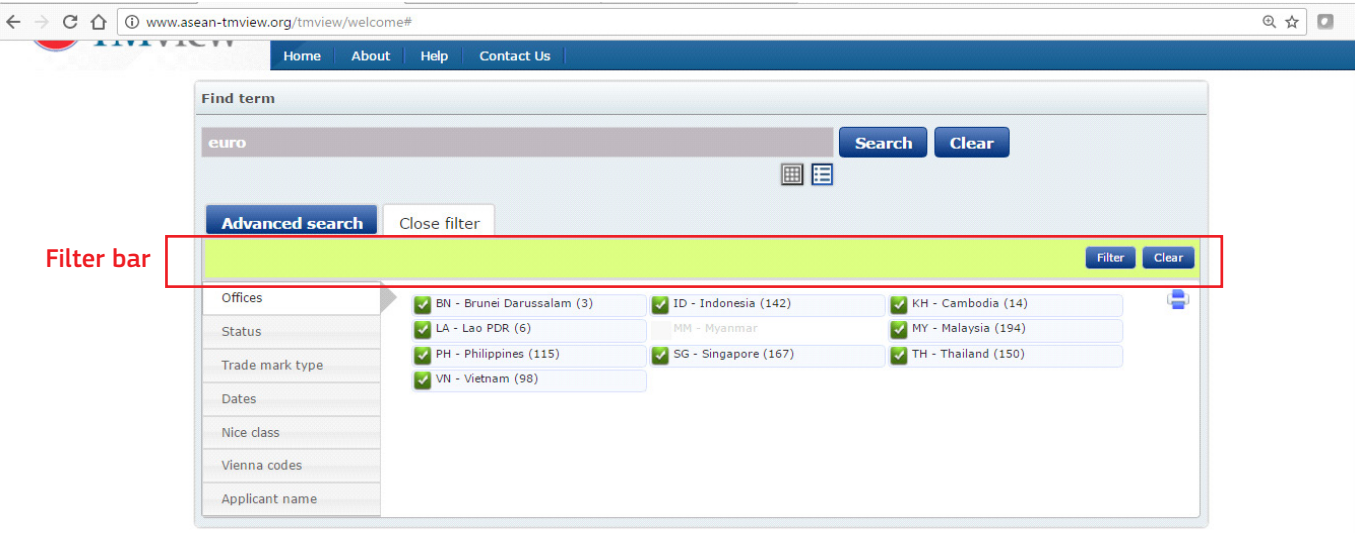

As seen from the screenshot above, you can refine your search for each of the categories listed below (refined search is recommended):

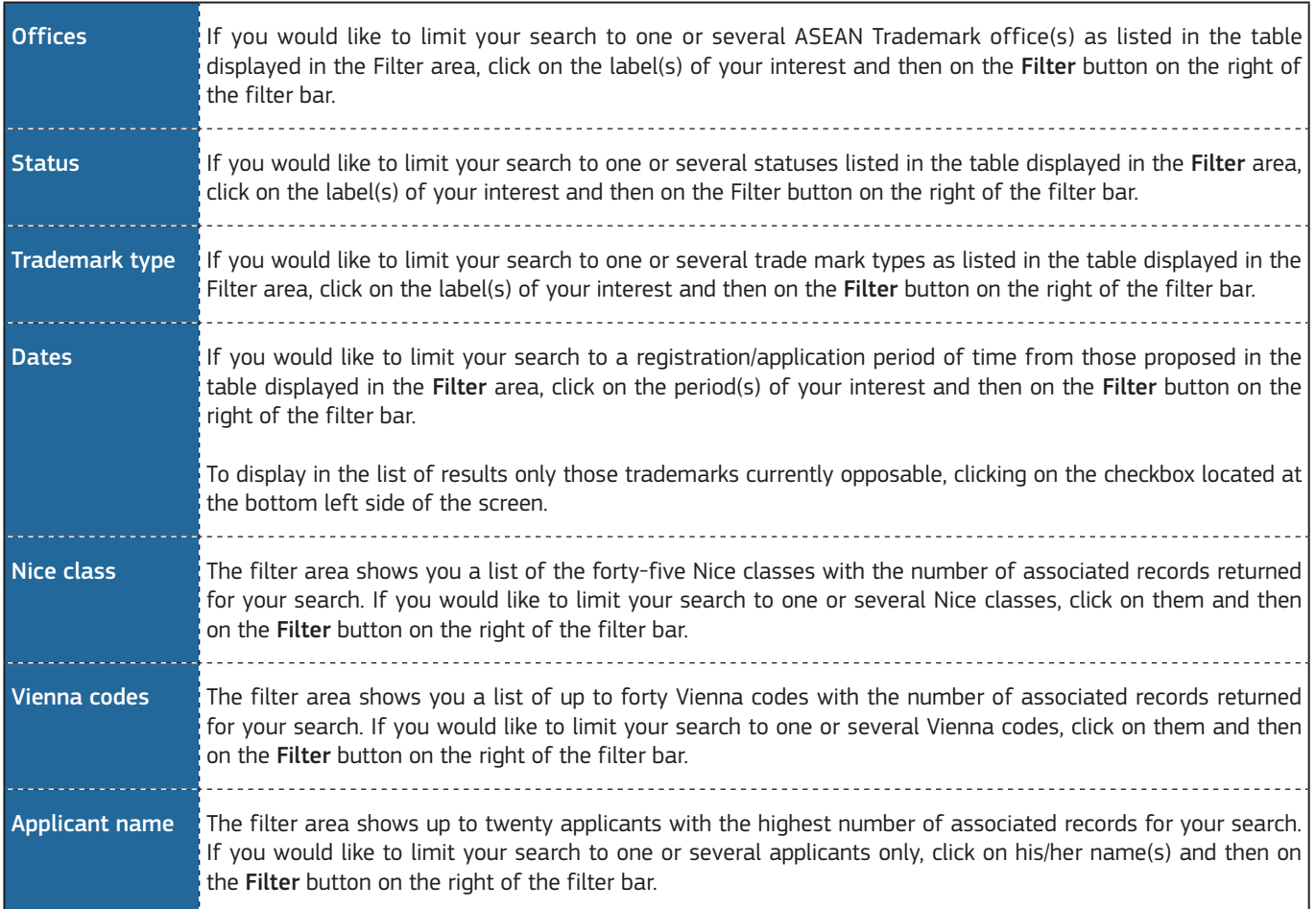

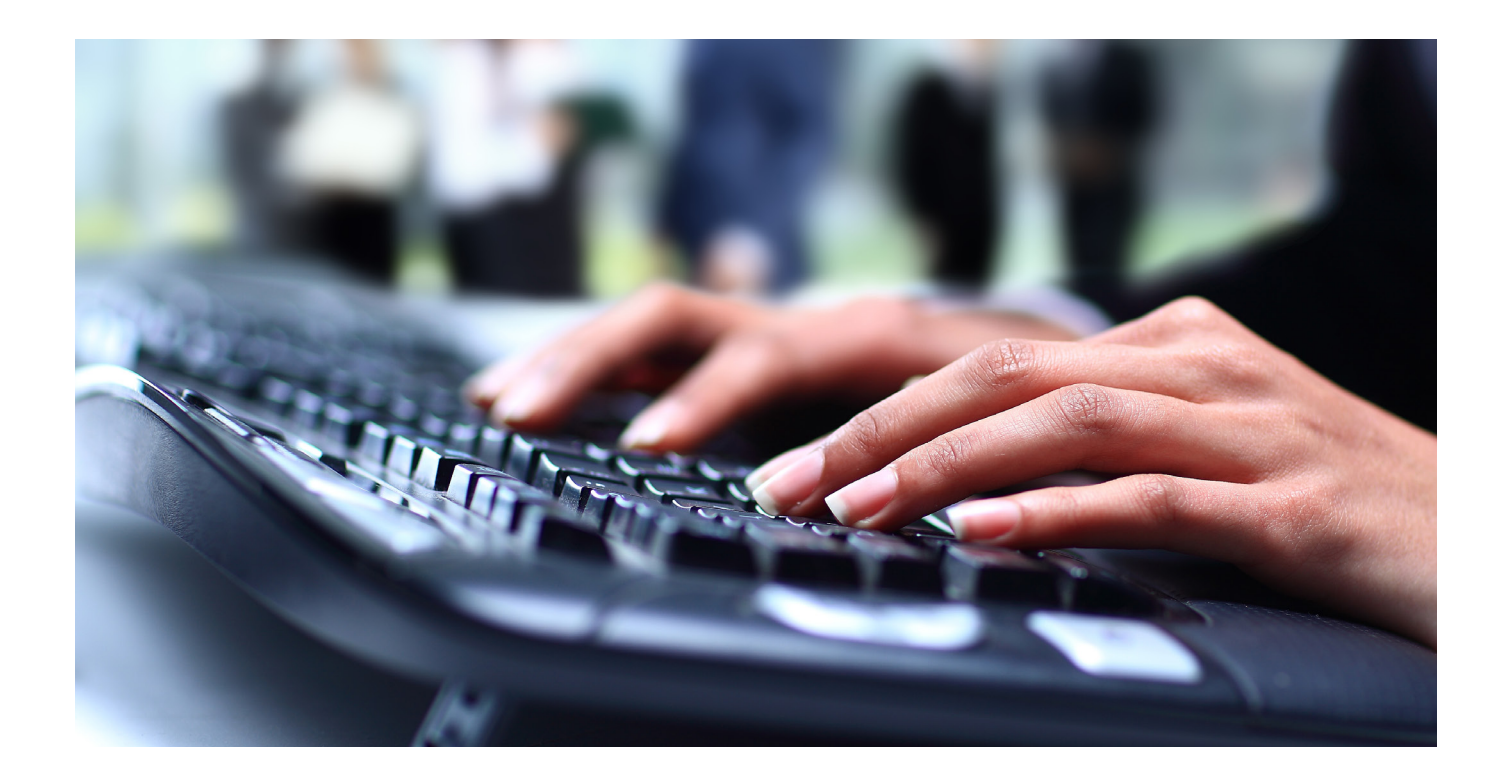

$$
\begin{array}{c}\n6 \\
\hline\n\end{array}
$$

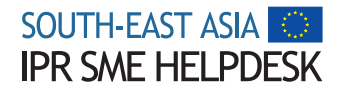

### EXAMPLE:

A search for trade marks with the word "euro" and further filtering the search results by selecting only marks that have been Registered in Vietnam returned fourteen relevant records.

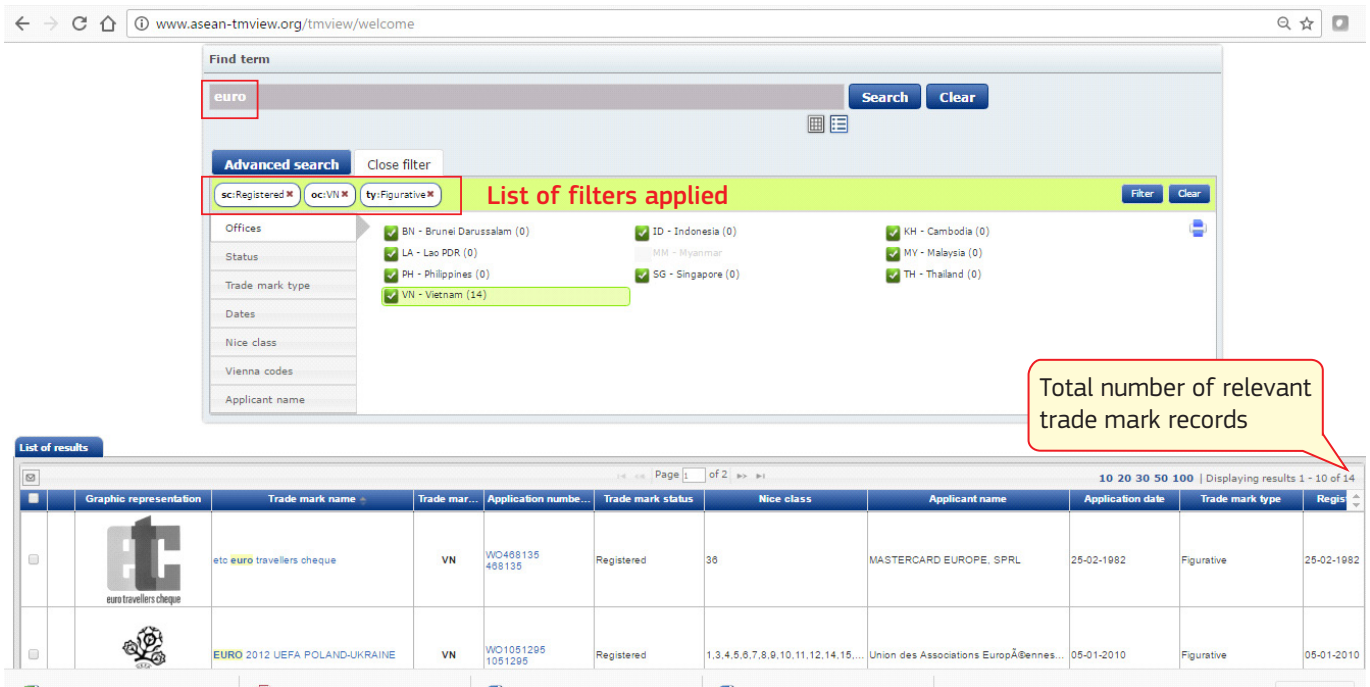

The filters that have been applied will be displayed in filter bar. You can remove one or more of these filters by clicking on the "x" appearing next to each filter. To remove all the filters at once, click on the Clear button on the right of the filter bar.

You may print it out all the records regarding your filter criteria by clicking on the printer icon beneath the filter bar.

### c. Advanced Search

The Advanced Search feature provides eleven different search criteria which can be used separately or in combination, as shown below:

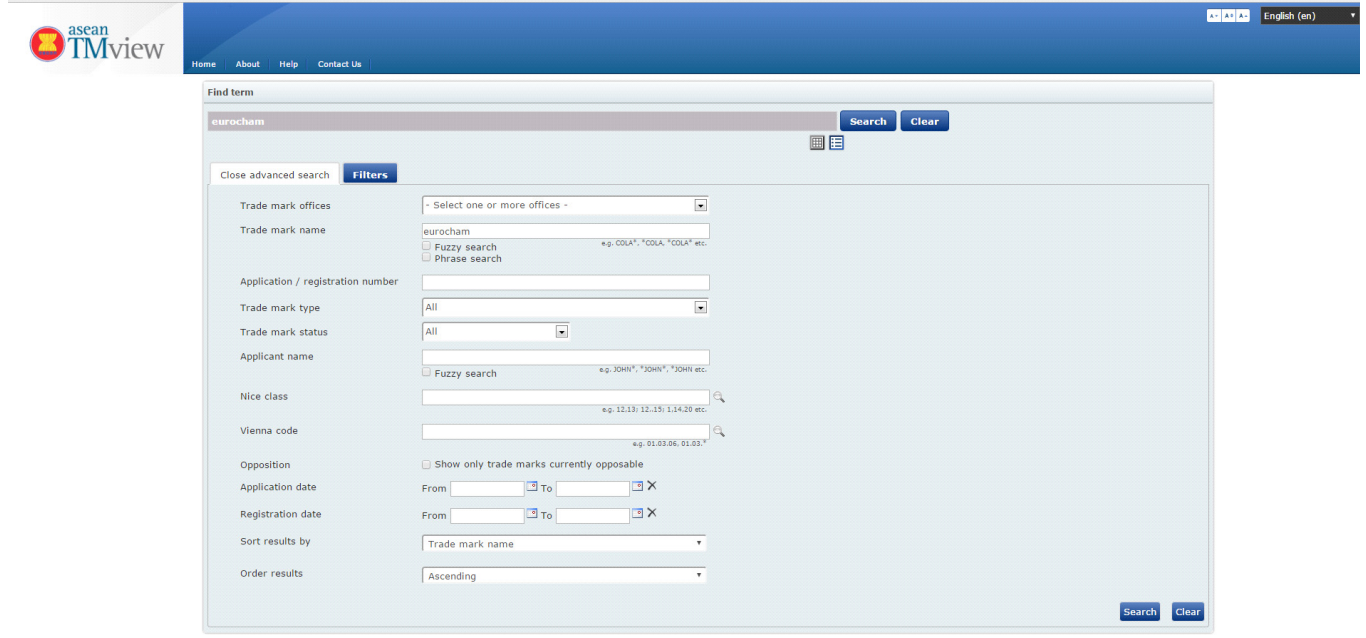

**6 7**

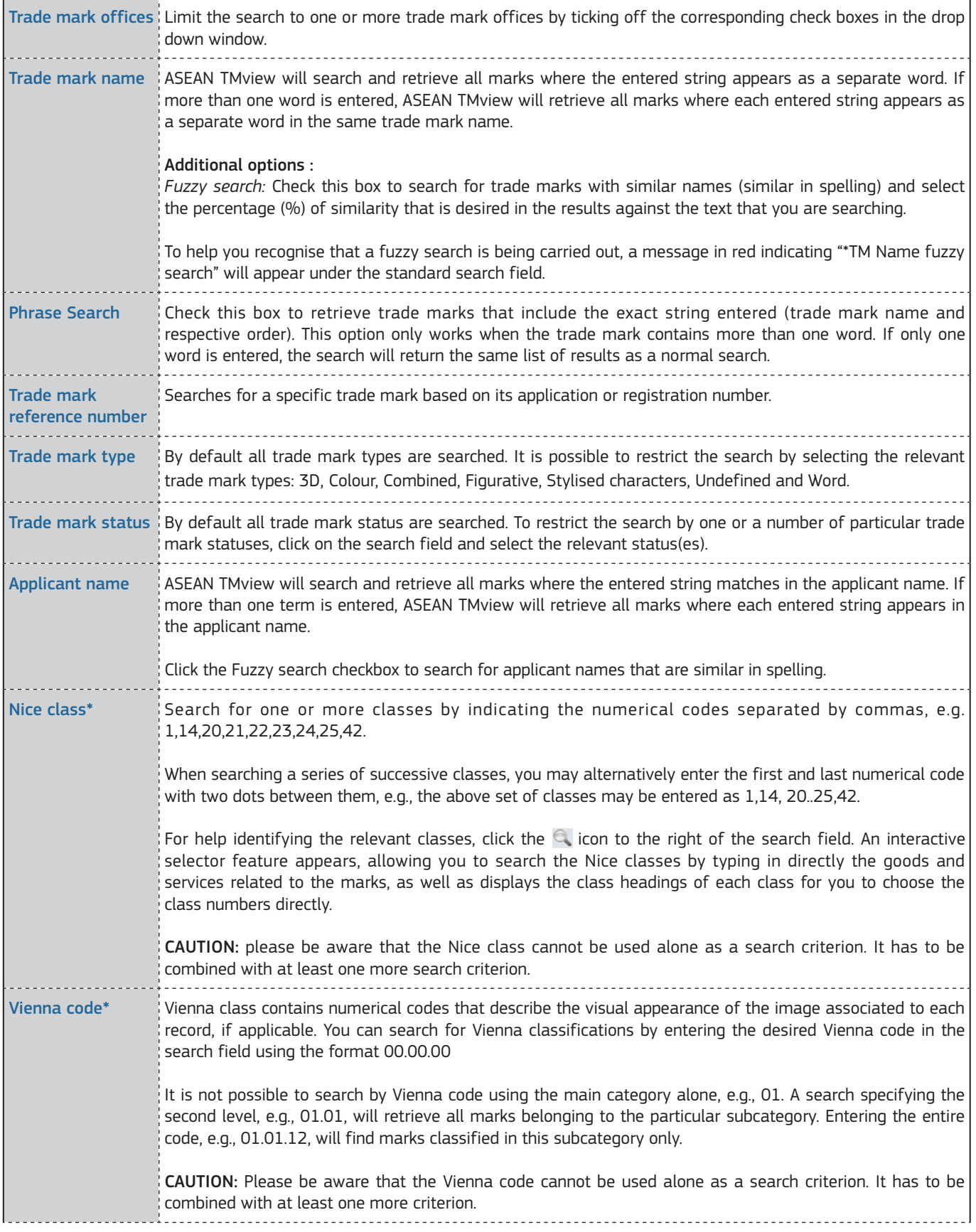

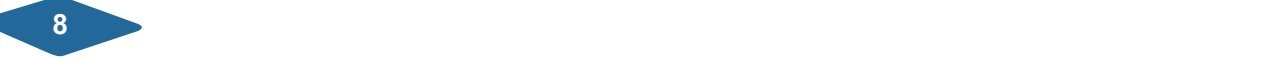

# SOUTH-EAST ASIA

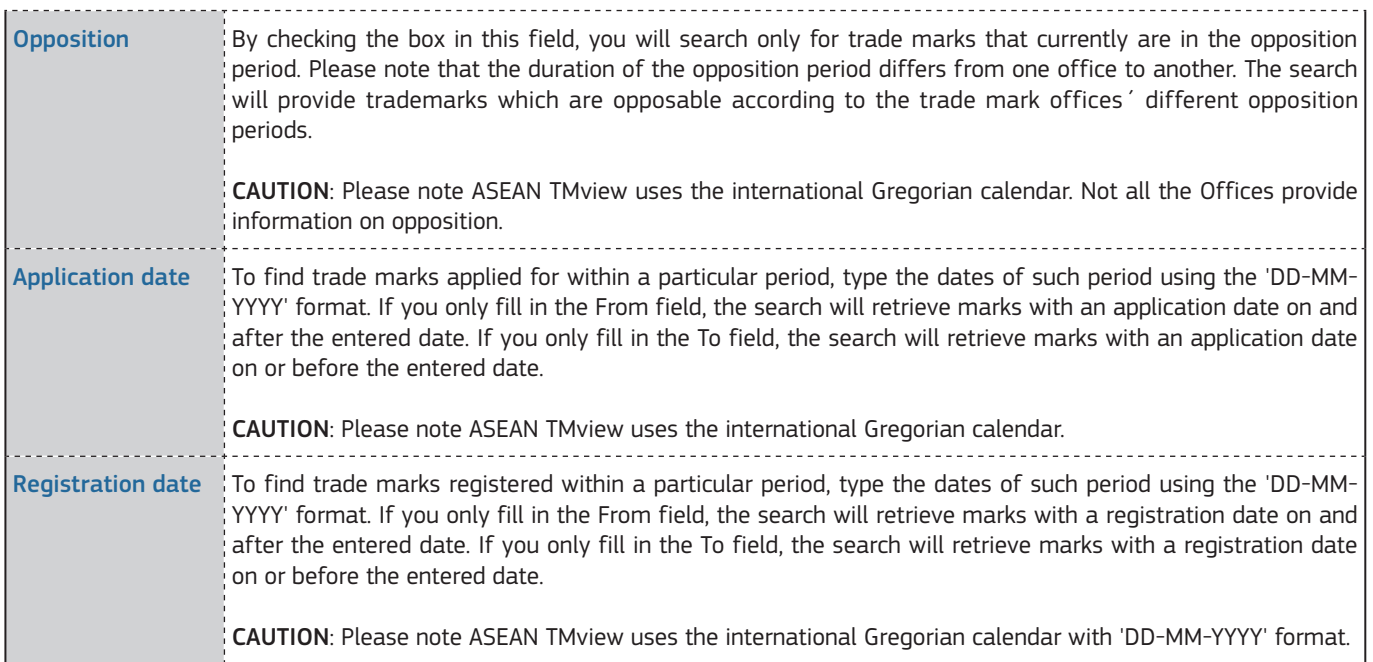

The final two selections allow you to sort the results by selecting the desired field from the drop down menu and order the results either in ascending or descending order.

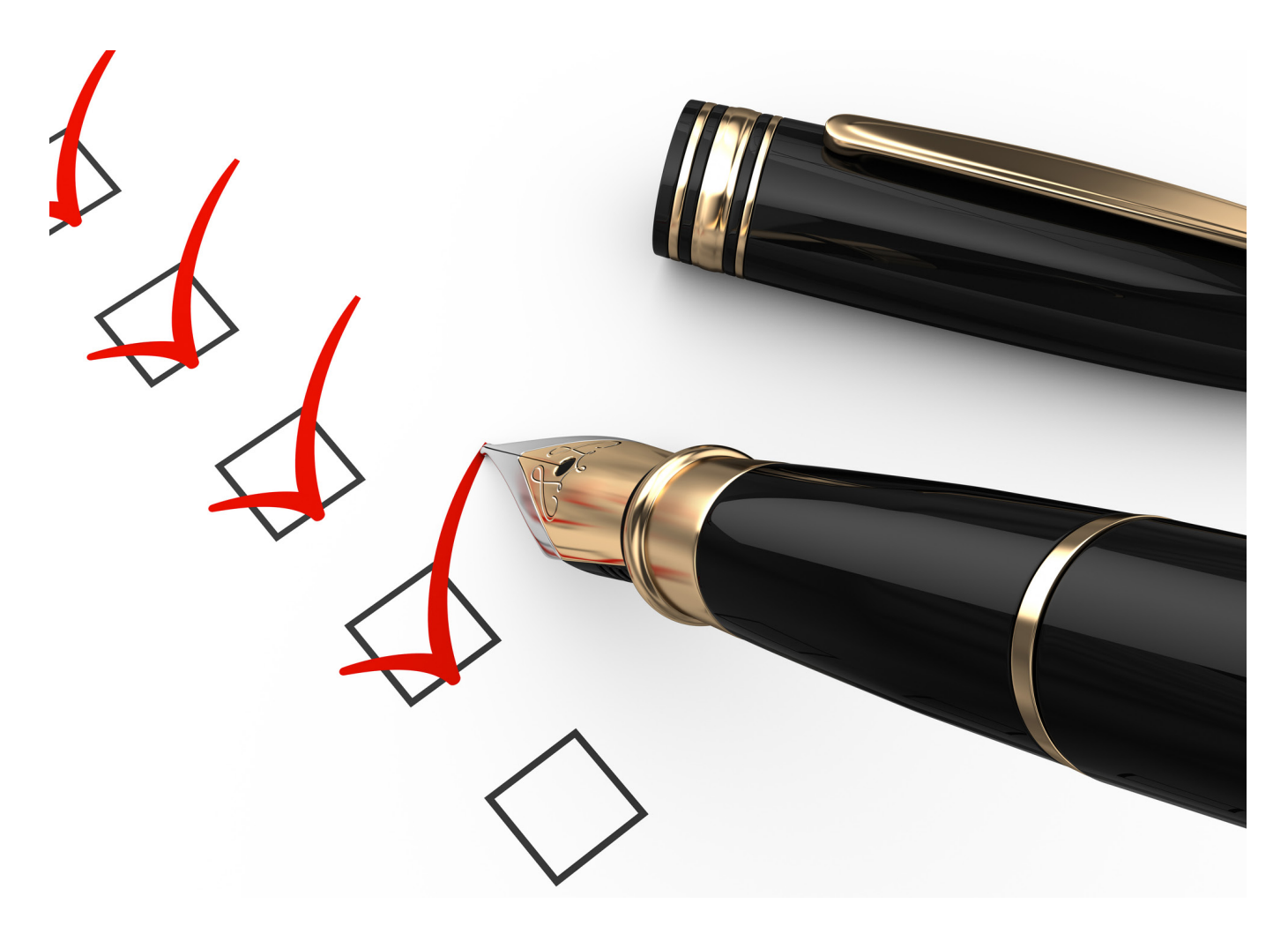

### EXAMPLE:

A search for trade marks containing the word "euro" and further specifying only Word marks Registered in Vietnam for Nice classes between one to fifteen returned nineteen relevant records.

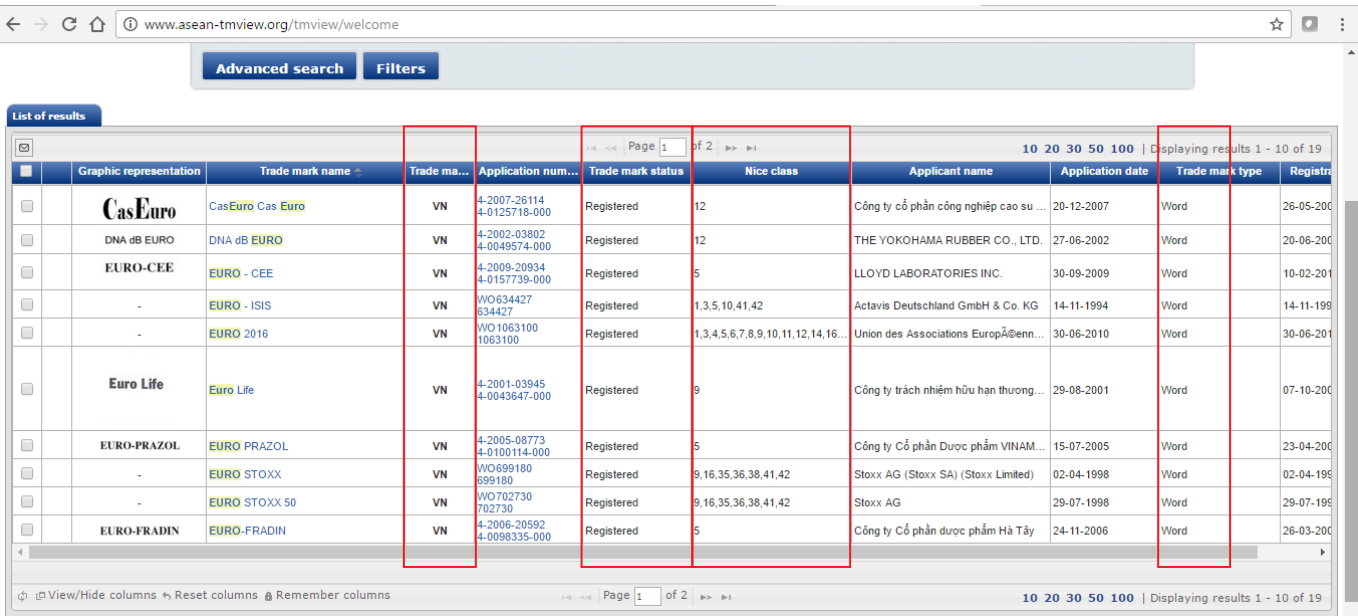

### 5. What to do next?

### i) If the trade mark you intend to register is not in the ASEAN TMview database

It is indicative that no earlier conflicting marks may be cited against your mark as you proceed to file your trade mark application and therefore the trade mark is available for registration. However, please always consider that determining whether earlier marks are similar to your mark largely depends upon local law and practice, as well as the subjective opinion of the trade mark examiner. It is therefore advisable to seek advice of trade mark lawyers or agents who have experience with local practice in the country of your interest.

You should likewise be prepared to defend your mark, in case other objections are raised against your trade mark application, for example, objections to specifications, or objections based on non-distinctiveness.

The cost, procedure and time frame from filing to registration of a trade mark varies amongst the ASEAN offices and hence it would be advisable to engage an IP professional who is familiar with the trade mark practice in the respective jurisdiction to provide you with necessary assistance to secure a smooth registration of your trade mark.

If your business is expanding in other countries simultaneously, you may want to consider filing a single international application via Madrid Protocol in the IP Office of a country that is a member of the agreement. Currently, Cambodia, Lao PDR, Philippines, Singapore and Vietnam are the ASEAN countries that are members of the Madrid Protocol.

As result of the trade mark search, it is recommended to proceed with your trade mark registration as early as possible.

### ii) If the trade mark you intend to register exists in the ASEAN TMview database

You may wish to conduct an independent investigation about the circumstances involving the third party that had registered your trade mark. It will be more prudent to engage a local law firm and/or anyone who can investigate from the respective jurisdictions, in order to gather more commercial intelligence. These IP professionals can likewise assist you in coming up with a strategy that would be more appropriate for your business moving forward. It is possible to negotiate with the third party for the licensing or assignment of the trade mark. If grounds exist, you may file an action to invalidate/revoke/cancel the trade mark and register your mark after successful invalidation/revoking/cancellation.

Alternatively, you can choose to go 'back to the drawing board' and come up with some adjustments and changes to your mark in order to distinguish it from existing marks that are identical or similar to yours. In this respect, consulting with trade mark agents or lawyers can also be valuable to

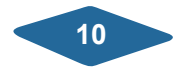

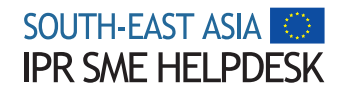

understand the perspective of the trade mark examiners in the country of your interest. Once you are able to come up with a 'renewed' logo, thereafter, it is recommended to conduct again a fresh trade mark search so you can ensure that it will be available for use.

### 6. Take-away messages

Although not mandatory, it is highly advisable to conduct a preliminary trade mark clearance search. It will prove to be more cost efficient later on and will provide you with concrete information on what is available in the country of your interest.

It would be also prudent to conduct confirmatory additional searches directly with the respective national trade mark offices, as the data of ASEAN TMview might not be regularly updated in some countries.

### 7. Glossary of terms

Guidelines on Wildcards – What does it mean?

Wildcards can be used when searching for trade mark names or applicant names in the standard search, and the advanced search and/or application /registration number in the advanced search.

<term>\* -- allows you to match single or multiple characters within words. The '\*' wildcard will match either 0 or multiple letters in your term, e.g., trade will match 'trade', 'trades', 'trader', etc. you can use wildcards at the beginning, in the middle or at the end of your term. e.g.\*trade or tr\*de or trad\*.

<term>? -- allows you to match any single character within a word. e.g. b?ll will match 'ball', 'bell' and 'bill'. Note that you can use wildcards at the beginning, in the middle or at the end of your term.

### 8. Related links and additional information

- Visit ASEAN TMview www.asean-tmview.org
- Visit our Guide to Trade marks Protection in South-East Asia – [www.southeastasia-iprhelpdesk.eu/en/helpdesk](http://www.southeastasia-iprhelpdesk.eu/en/helpdesk-guides)[guides.](http://www.southeastasia-iprhelpdesk.eu/en/helpdesk-guides)
- Visit the country factsheets of South-East Asia countries – [www.southeastasia-iprhelpdesk.eu/en/country](http://www.southeastasia-iprhelpdesk.eu/en/country-factsheets)[factsheets](http://www.southeastasia-iprhelpdesk.eu/en/country-factsheets)
- Visit other publications at South-East Asia IPR SME Helpdesk website – www.ipr-hub.eu
- Visit the Helpdesk blog www.yourIPinsider.eu for related articles on IP in South-East Asia and China

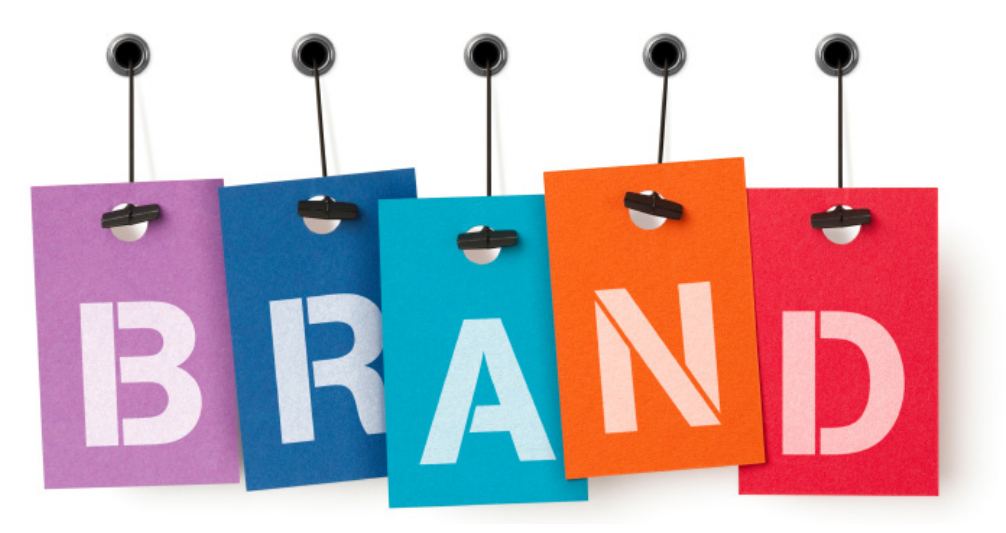

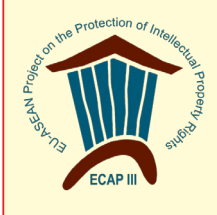

ASEAN TMview is the common online trademark information platform of the ASEAN Member States aimed at making ASEAN trademark data widely available and easily accessible to all interested stakeholders. ASEAN TMview offers free of charge online access to information on trademark registrations and trademark applications in the participating ASEAN countries.

ASEAN TMview is an online tool to consult on publicly available data on trademarks. It does not constitute an official trade mark register, and is of a purely informative nature.

ASEAN TMview was developed by the Intellectual Property Offices of the ASEAN Member States with the support of the EU-ASEAN Project on the Protection of Intellectual Property Rights (ECAP III Phase II) administered by the European Union Intellectual Property Office (EUIPO).

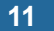

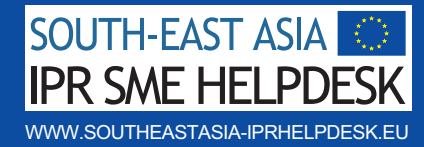

The South-East Asia IPR SME Helpdesk provides free, confidential, business-focused advice to European Small and Medium Enterprises (SMEs) relating to Intellectual Property Rights (IPR) in South-East Asia.

Helpdesk Enquiry Service: Submit further questions to the Helpdesk via phone, email (question@southeastasia-iprhelpdesk.eu) or in person and receive free and confidential first-line advice within three working days from a South-East Asia IP expert.

Training: The Helpdesk arranges training on South-East Asia IPR protection and enforcement across Europe and South-East Asia, tailored to the needs of SMEs.

Materials: Helpdesk business-focused guides and training materials on South-East Asia IPR issues are all downloadable from the online portal.

Online Services: Our multi-lingual online portal (www.ipr-hub.eu) provides easy access to Helpdesk guides, case studies, E-learning modules, event information and webinars.

### *For more information please contact the Helpdesk:*

Room 2B, 15th Floor, The Landmark 5B Ton Duc Thang, Ben Nghe Ward, District 1, Ho Chi Minh City, Vietnam T +84 28 3825 8116 F +84 28 3827 2743 [question@southeastasia-iprhelpdesk.eu](mailto:question@southeastasia-iprhelpdesk.eu) [www.ipr-hub.eu](http://www.ipr-hub.eu)

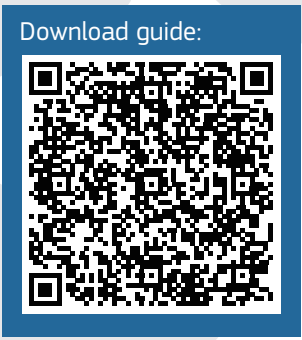

### An initiative co-funded by the European Union

Project implemented by:

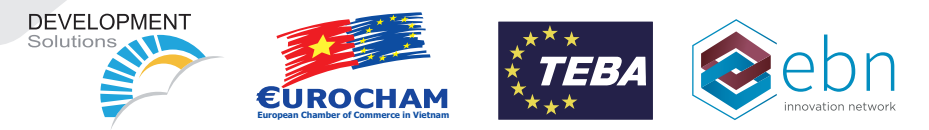

#### Disclaimer:

The contents of this publication do not necessarily reflect the position or opinion of the European Commission. The services of the South-East Asia IPR SME Helpdesk are not of a legal or advisory nature and no responsibility is accepted for the results of any actions made on the basis of its services. Before taking specific actions in relation to IPR protection or enforcement all customers are advised to seek independent advice.